# *CimPACK Version 18.0*

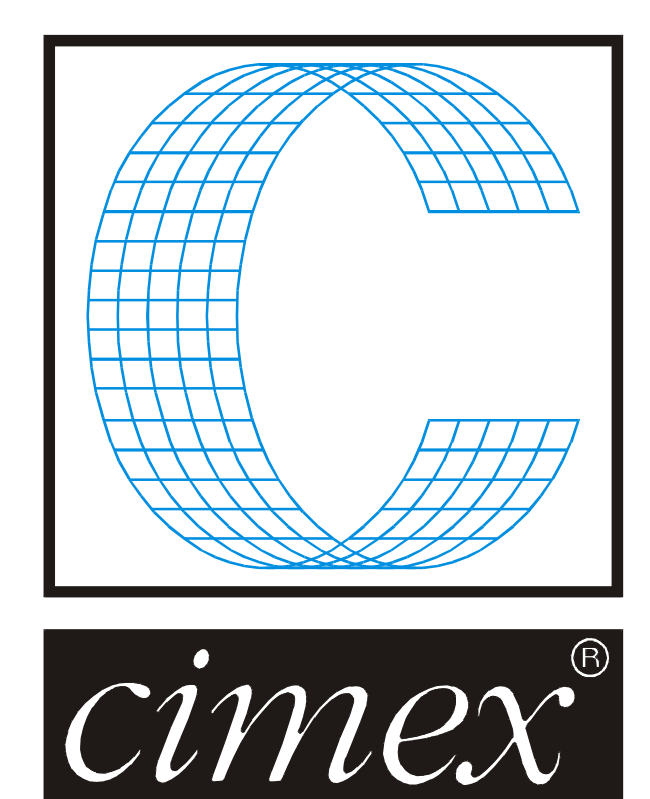

## *Cimex Corporation*

30 Front Street, Suite #2 Belchertown, MA 01007 USA Phone (413) 323-1090 Fax (413) 323-1096 [www.cimexcorp.com](http://www.cimexcorp.com/) E-Mail [info@cimexcorp.com](mailto:info@cimexcorp.com)

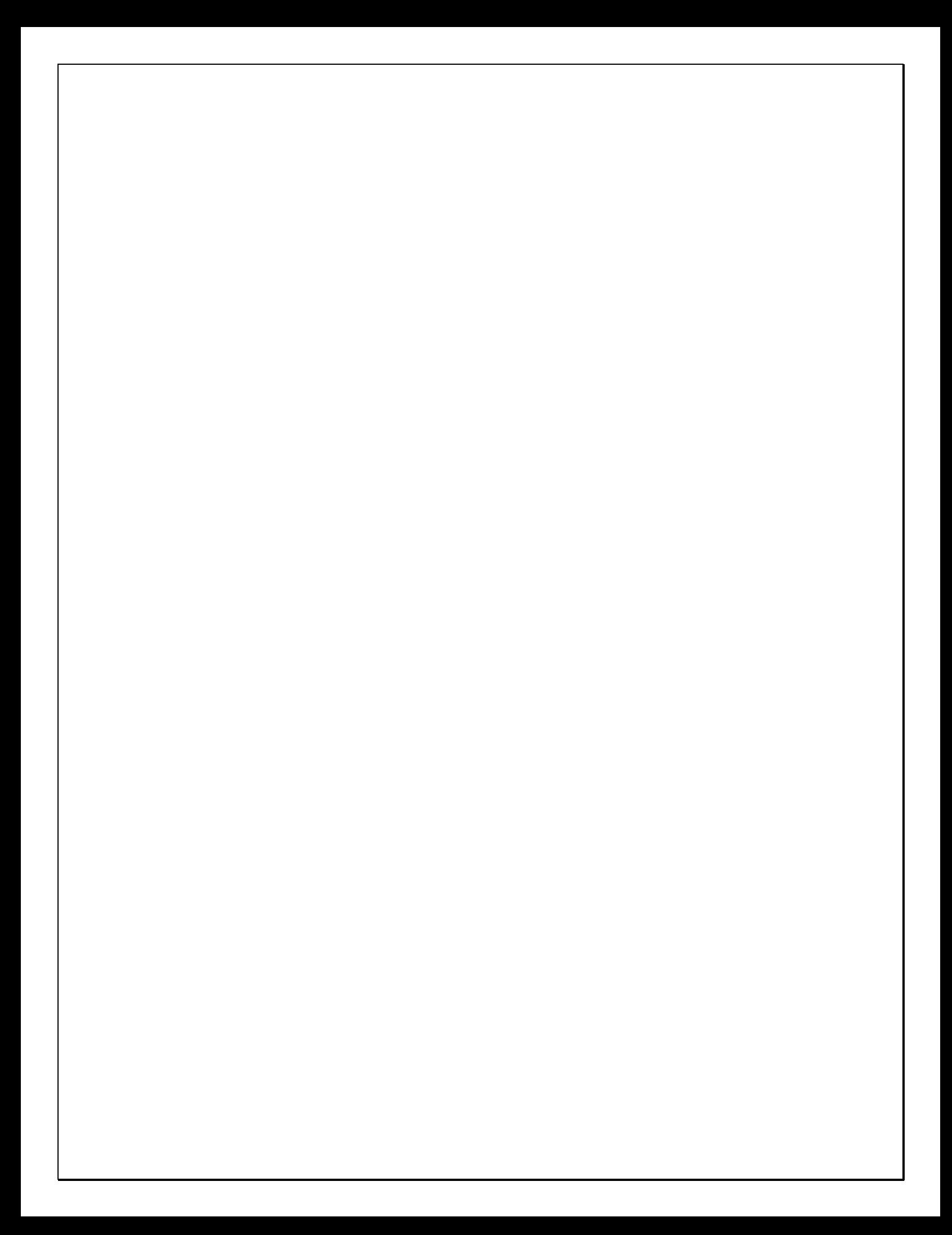

# *CAD Portion of the Program*

#### *FirstAid*

FirstAid is crucial for cleaning up designs, and just got a major overhaul. First off, some additional checks were added and are for looking for Invalid Linetype / Pointage combinations, and also one for checking for and highlighting Dropouts.

When you run FirstAid and it finds any issues, there is now a completely new interface offering your options for dealing with each issue.

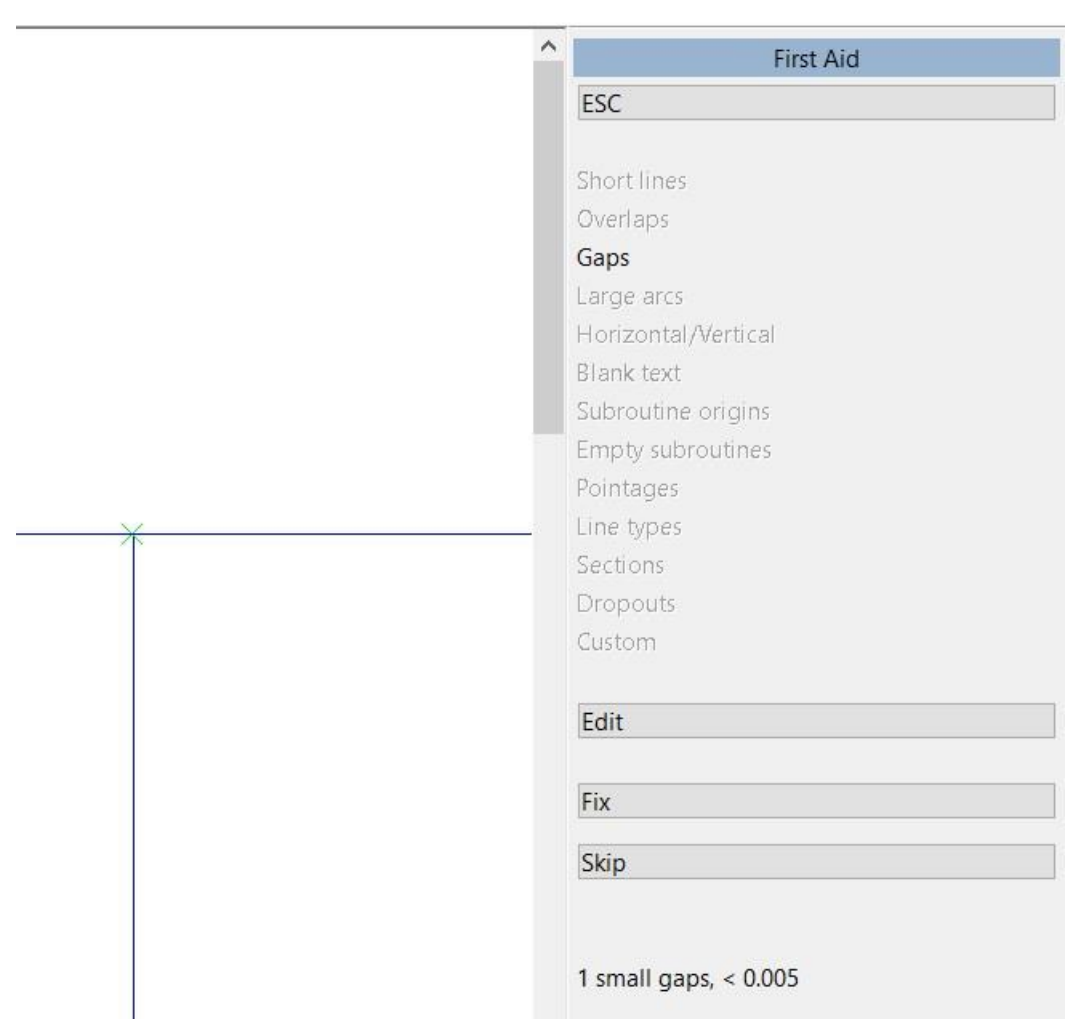

In this case the program is saying that we have 1 small gap less than the set tolerance of .005, and is highlighted on the screen with a green cross. At this point we have 3 options, go ahead and fix the gaps automatically as before, or skip the gap closure entirely, or go to a new option Edit which cycles through the gaps one by one. Here the dashed line and circle show where the line will be moved to. You can cycle through the gaps and approve the closure method in each case. To skip a closure as want to do something else there, just use the Next or Previous buttons to cycle through all the gaps. You can also just use Next and cycle through the gaps, then pick the Auto-fix all Green gaps to automatically then close all the green gaps so gaps less than the tolerance that we requested of .005.

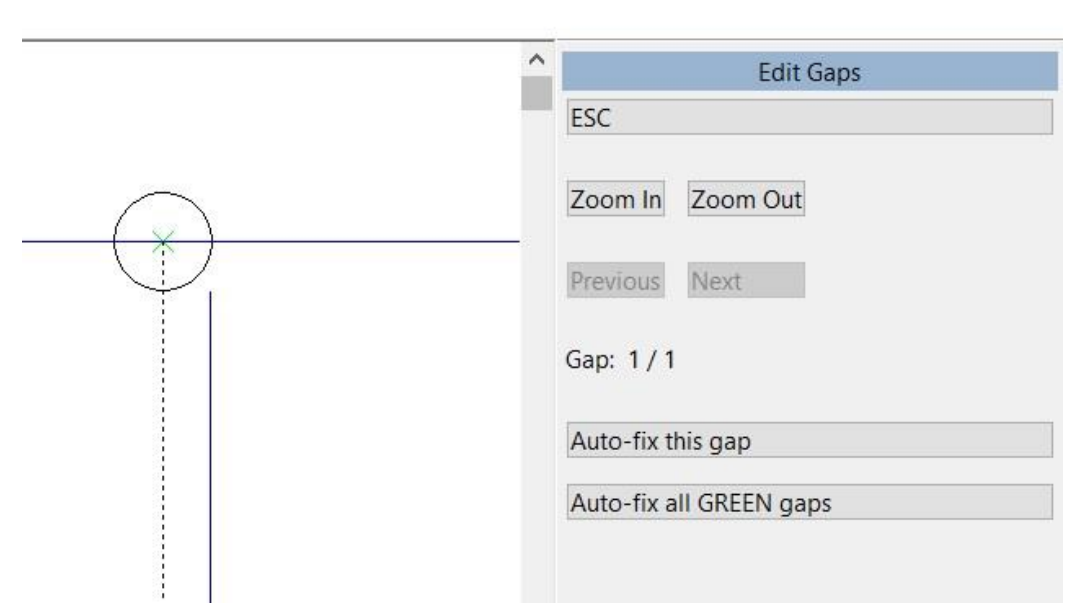

 $\overline{\phantom{a}}$ 

Another new feature in version 18 does another great thing with gaps, as apart from fixing the gaps within tolerance (referred to as small gaps), it also highlights any larger gaps using a red cross instead of a green cross (referred to as large gaps).

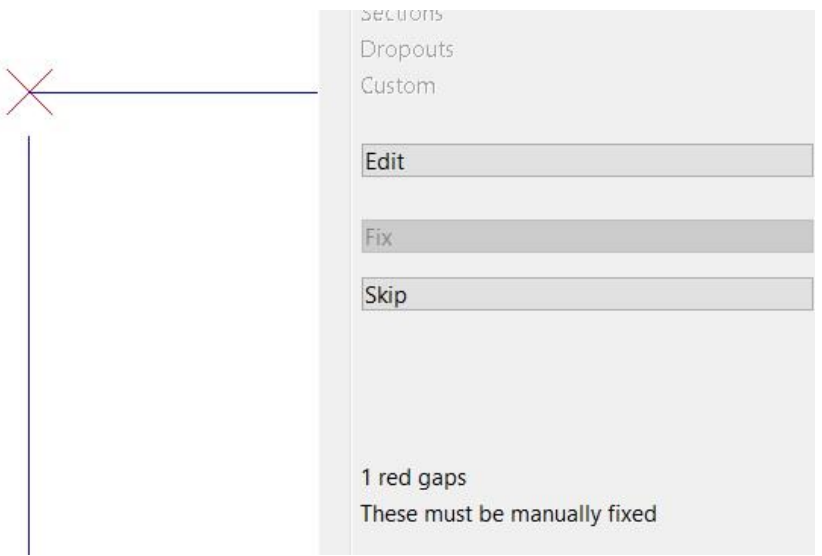

You can use the new Edit option to see how the larger gap would be closed, and then accept that closure also, or skip it. So in summary, you can still use the improved automatic closure option on small gaps less than your tolerance, or elect to close them using a manual (interactive) method, then for large gaps over your tolerance you can elect to use the manual (interactive) method to deal with them.

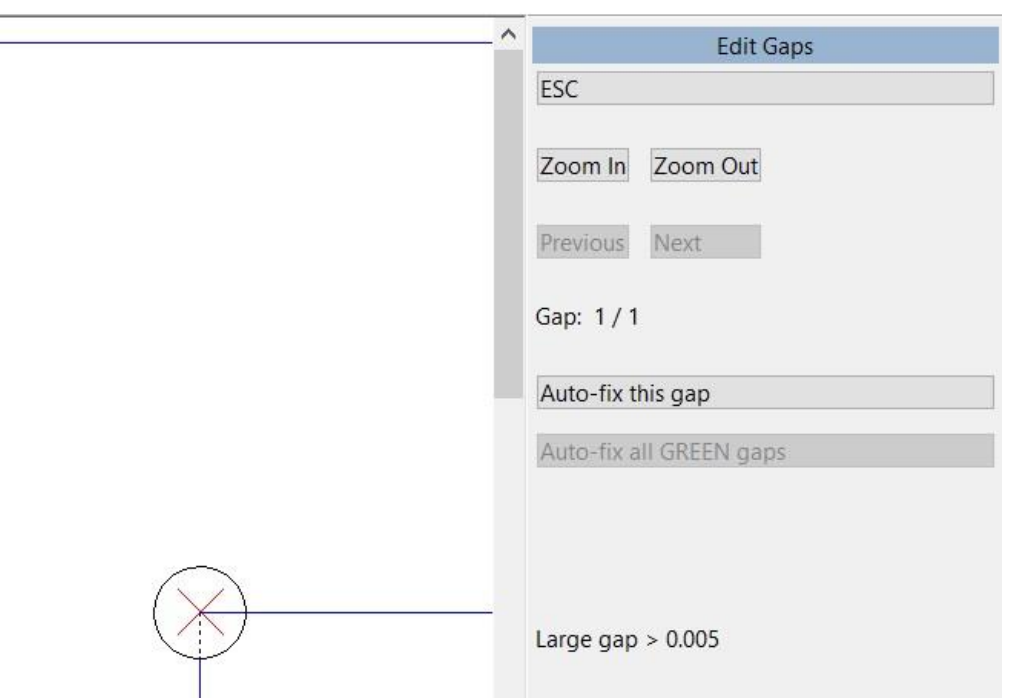

As well as using the Auto-Fix All or Auto-Fix the Current Gap, you can use hotkeys (such as S/I/E/T/K) to manually fix the current gap, if you don't like the way auto-fix would fix the gap (which is particularly useful for large gaps).

When issues are found with horizontal/vertical, the manual (interactive) method of fixing them is also used. It steps through the problem areas and you can choose which end to adjust (in 17 you couldn't fix them inside Firstaid, it just reported them).

#### *DDES3.1*

Version 18 supports the new DDES3.1 format for both import and export. This new format is a big upgrade to the older DDES3.0 format, and it offers many more possibilities moving forward. If DDES3.0 allowed a line to be designated as a nick of unknown size, DDES3.1 allows up to 40 different nick linetypes to be used, and can also contain the information about the nick such as the width and depth. The nick can also specify a gateway hole utilized on benders for rotary mechanical stripping applications on Mitsubishi style machines, or for other steel rule applications.

DDES3.0 let you say a line was just generic rubber, DDES3.1 has 90 linetypes reserved for different types of rubber, so the DDES3.1 file can clearly contain the different names and types of rubber in your design. Various other changes were made to the format, but these are some of the biggest changes. Whether driving equipment like rule benders, or communicating between different systems, this is definitely the way to go whenever possible.

#### *Layouts*

There is now a Re-Layout option for single design layouts. It used to be that you could adjust the layout while you did it initially, but once you got out of the layout menu and returned later, the layout was fixed and couldn't be changed. Now you can change the layout later just as you could initially. Here the layout was saved as a single knife layout, but changed with Re-Layout to be different double cuts in the X and Y.

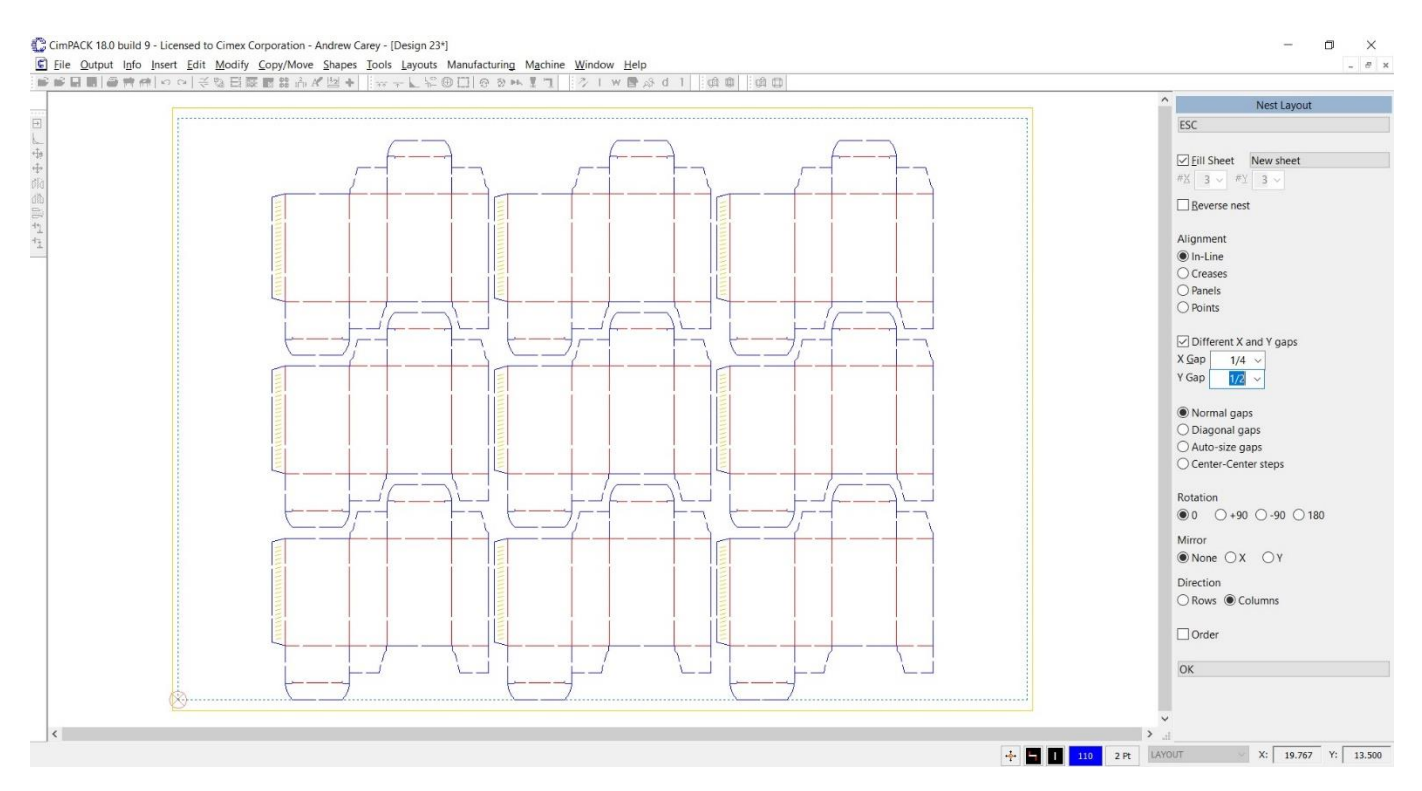

The new (in 17.0) interactive layout now allows nesting by columns (as well as by rows), so in this reverse nest example creates very different results.

By Columns By Rows

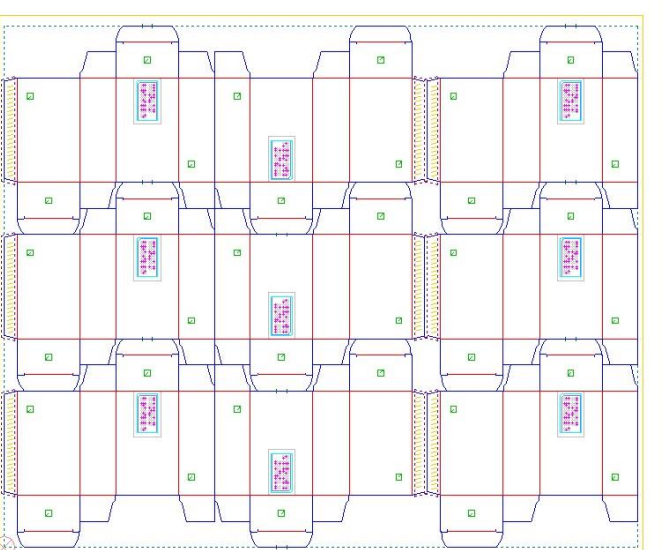

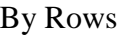

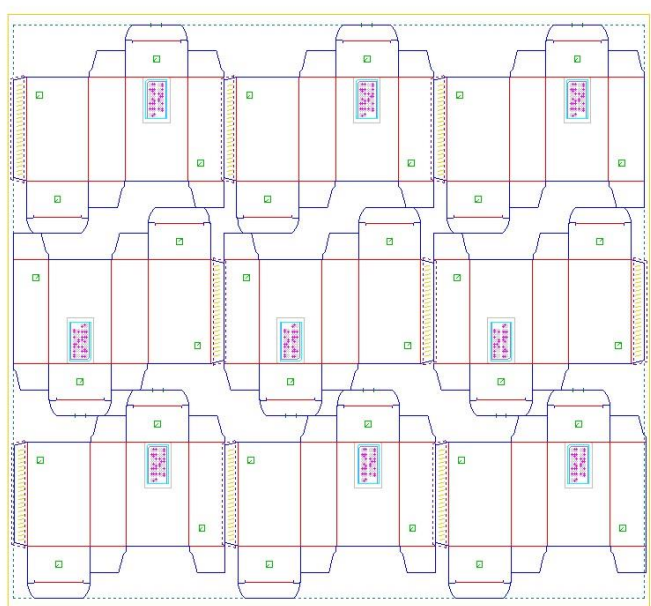

Here is an example of a layout done by columns instead of by rows.

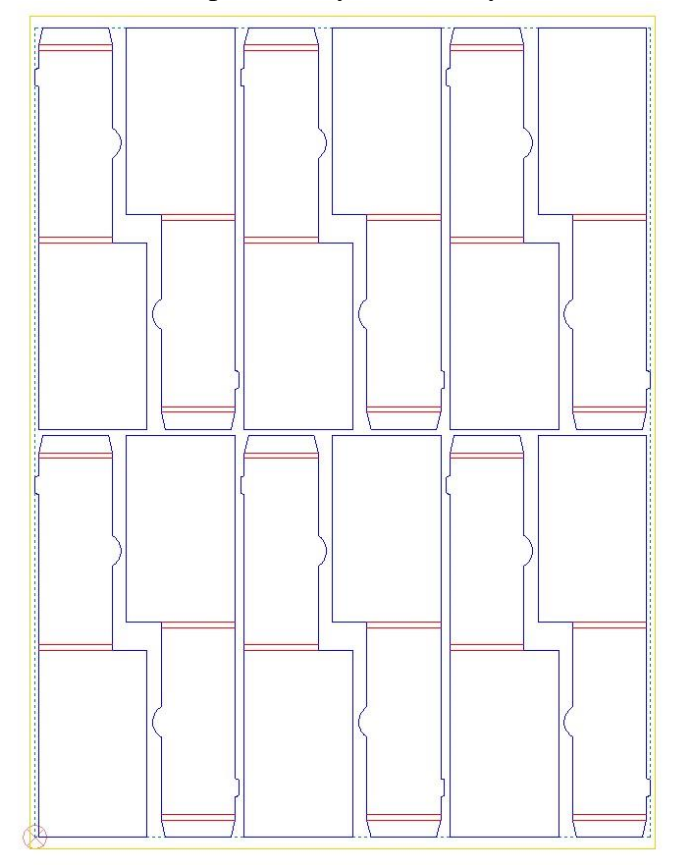

The Pick Sheet Size dialog now also stores the various sheet margins and alignment position.

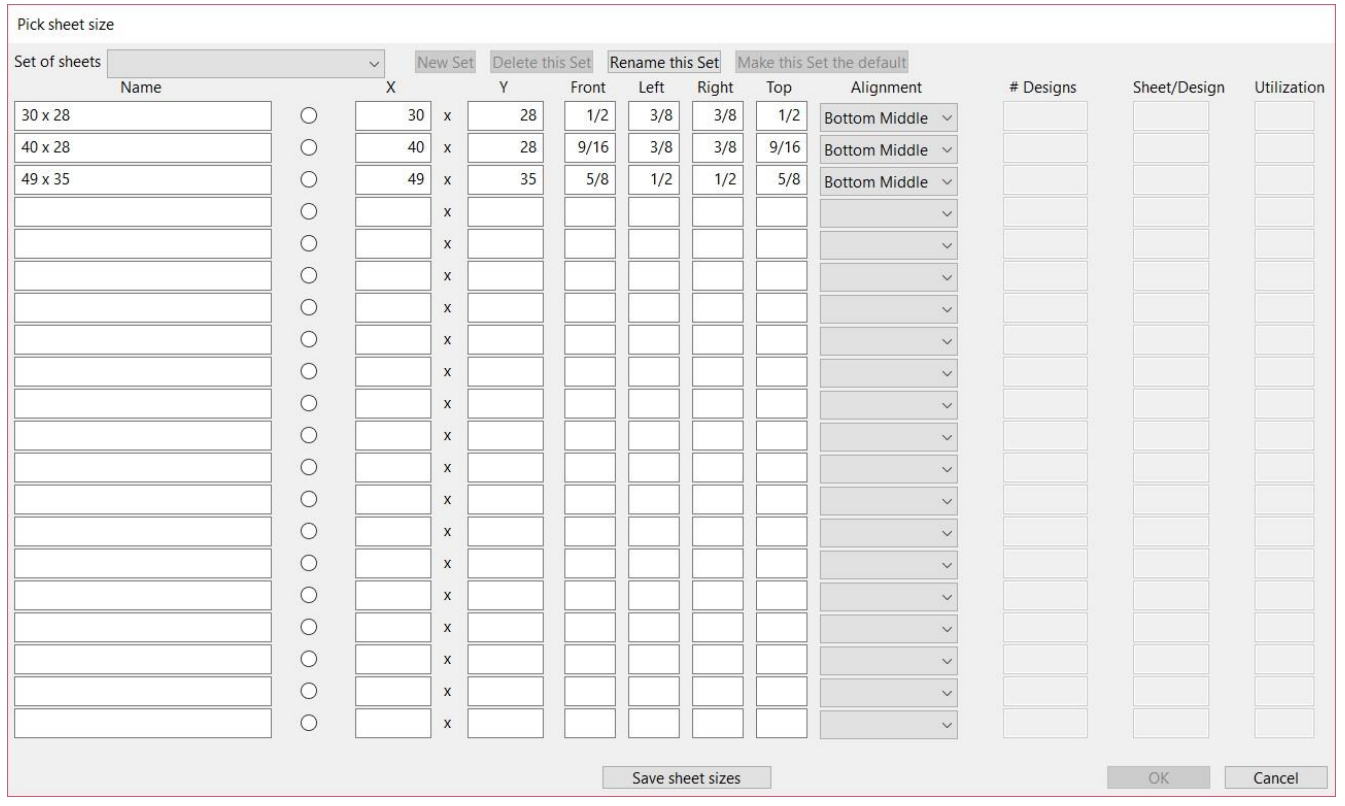

#### *Forms*

You can now create Combo (two-sided) and Layout (two-sided layout and 1-up) forms.

When you discard a form, you are now warned that is about to happen.

The 1:1 option allows you to insert small designs into a form at a 1:1 scale rather than scaled up to fit.

#### *Miscellaneous*

Color chip - When some lines are selected, the Non-Construction button allows you to change the selection to regular lines, the opposite of the Construction button.

Insert Vector Text – an option for kerning was added to better space the letters.

NC output - Circles now all start at a bridge, including for tack bridges, which is better and helps with various issues.

Hotkeys - Alt-Arrows for copy or move in just one direction were added.

Dimensions Menu - The hotkeys D/M/S/E/T can now be used, even when prompting for a coordinate.

Sections Dialog – New options "Lock All" and "Hide All" were added.

Miscellaneous - ALT+INSERT now adds the most recent top-level command to your custom toolbar (and displays that toolbar if it is not currently visible).

## *CimPACK Portion of the Program*

#### *Rotary*

The Quickmill dialog now allows the type of optimization to be set for each tool and for each operation like creating the bolthole profiles. You can now also create multiple pass profiles. If you set one of the depths to 3 for example, it would create it in 3 passes using that depth, and the 2 depths below it. They go in the order they are in the dialog, so set the final depth desired at the last depth used, and the first partial depth at the first depth.

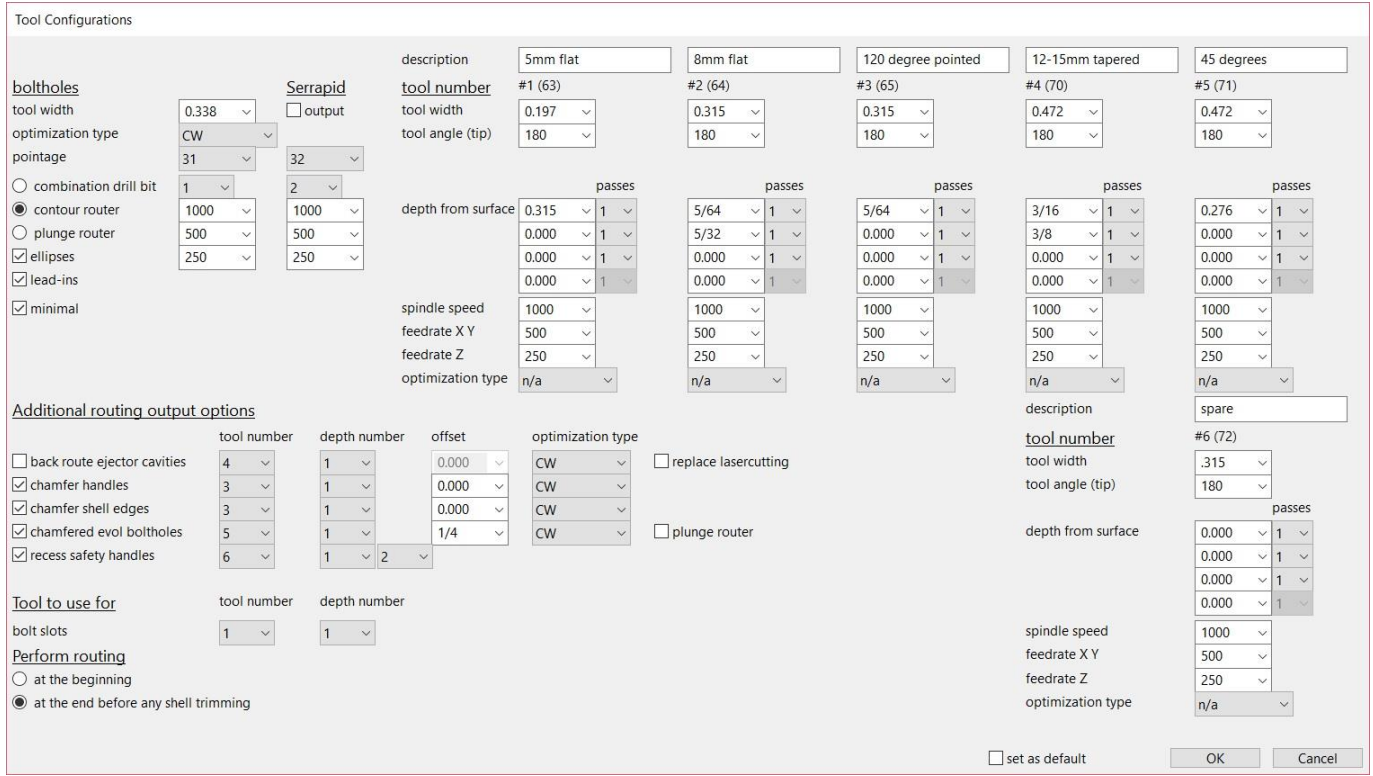

The Routing Menu in rotary now has an option to fill shapes, which runs the same fill shape routine as the outputs do, so you can fill the shapes and save it that way, rather than filling each time you output. It also then gives you a way to debug shapes that are not filling as not closed shapes.

The Rotary Marks and Designations menu now has an option to create a rotary screw tape automatically from the current design / cylinder, which helps with mounting the shells on the Elcede / Lasercomb setup tables.

There is now a Bundle Breaker Rule option in the rotary marks and designations menu. BB rule segments can be added to the beginning of a line, an offset distance up the line, or to the middle of a line. The length of the BB rule can either be a fixed distance, or a percentage of the length of the line. You can also have a line divided into 3/5/7 segments of alternating knife and bundle breaker rule. It also adds a prompted for BB text designation to the lines that is etched, and hashmarks are added to show the breaks.

When adding tackbridges to rotary shell edges in Laser Trim, there are now automatic tackbridges added to the lasercut lines. You can change / override them, but the lines receive tacks to start with. This is configurable in the rotary shell preferences.

The Flat / Rotary file merge options were changed to support passing a filename to them, so that way custom icons can be created that merge in specific filenames so sequential toolbars can be created to merge in a sequence of multiple files.

The Rotary Serrapid menu now has an option to add the openings for the Serra Handle lifting system.

A parameter was added to control the default rotary penetration amount, and the Rotary Scaling Options dialog now has an option to control whether the penetration field is disabled or not.

The Rotary Bridge Move Bridge Menu was updated to offer combo-boxes for all the values that change, and now also the tooth to tooth movement to make. A tooth directional option was also added, which moves a single bridge based on which side of the bridge the cursor is so can be any direction.

The option for adding text to lines in rotary now allows a round-down option and what rounding amount to be used when marking the lengths of lines in the design. Changes were also made to make the horizontal lines more readable. This option is also now available for flat designs in the Die Options Menu.

In Rotary, if you change the rule height in the shells menu to get more accurate edge trims, when you go and add bolts you are now reminded to make sure that you have the same rule height there as can be changed.

The rule penetration in the rotary boltholes dialog was changed to be a combo-box so easier to change.

An additional rotary collar style for the Gerber RQL laser was added, a larger style with a lip to rest the plywood on.

Various new options were added for moving and copying rotary boltholes. You can now move and copy them in all four directions, and set the movement to be on a selection, or all the bolts.

The Packaging Preferences > Rotary > Centerline Text option now allows the centerline text / job number to be added based on the boltholes in the shell rather than simply the size of the shell. The filename is then added between the first and second bottom left boltholes in each shell rather than the lower right corner of the shells.

The Rotary Laser Outputs were all changed to look to see if the design has been split to the shell lines yet. If a multiple shell job, this is required in most cases, and is now flagged if not done.

In rotary Marks and Designations, there are now options to add round support pins to the end of an arc mitered onto a straight line, and then also as the equivalent of gards where they are added to the side of the rule for support.

There is a new scaling menu in the main Rotary menu. The original option to scale the whole design is still there, but there are now options to scale a selection down to the wood surface or the cylinder surface from a prompted for handle, then also to scale back from both to the current CAD. The menu also displays the last scale that was done, and the scale factor used.

A configuration was added for the tackbridges used on rotary shell trimming, so can be left facing or centered bridges or double sided tackbridges.

The Rotary Handles menu now allows you to switch between regular handles, then also red and black safety handles when adding handles at a point. The angle to add the handles at is now easier to set. For the red / black safety handles, options were added to the Quickmill dialog to automatically recess the handles, which then happens just on output to the rotary lasers.

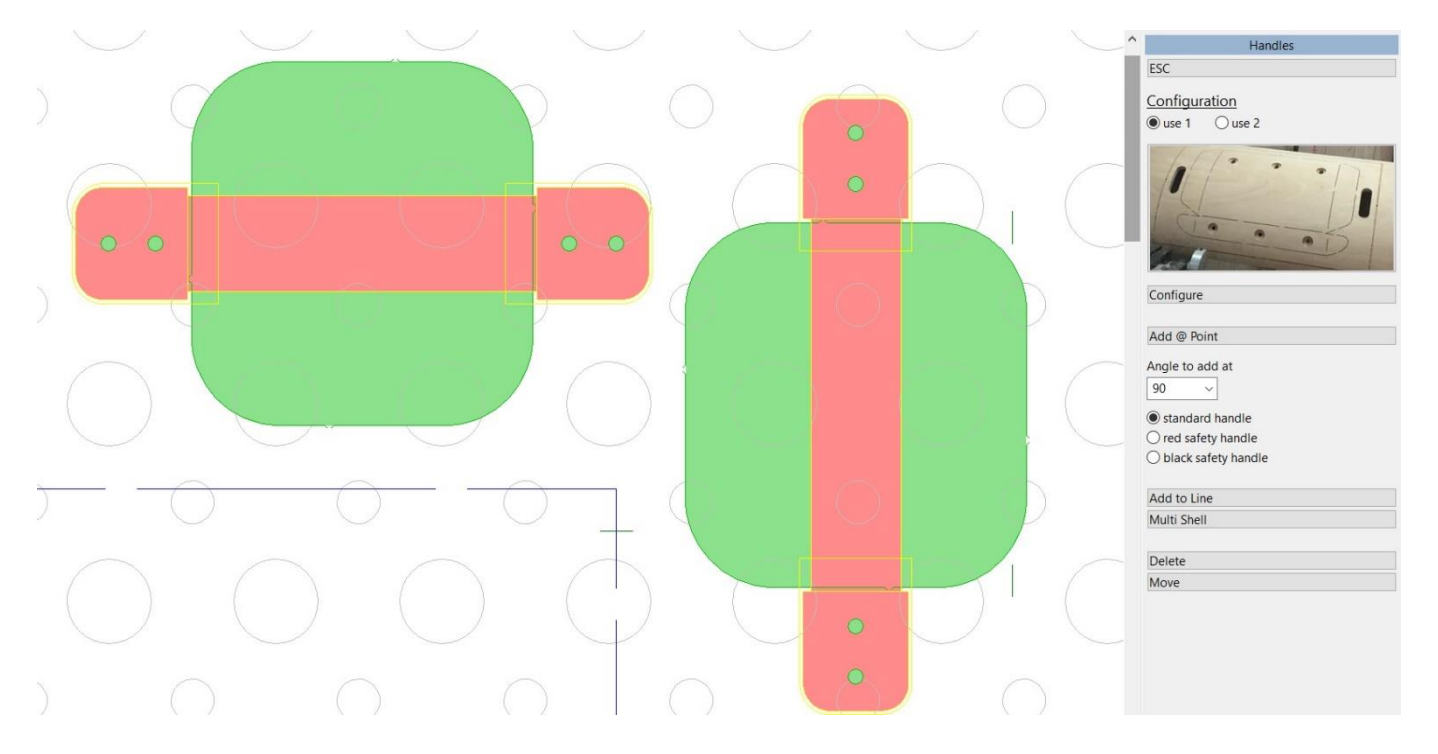

A new option was added to the rotary menu for adding Trimsavers to the outside of a design. Both the red and black options are available, select the appropriate ones for each side and they are then added automatically. A quantity is given on the menu, and there are corresponding forms macros also. There are also controls for the automatic addition, so that the sides and the lead and trail can each be turned on or off. They are also now only added if within 1/16 of the edge of the design.

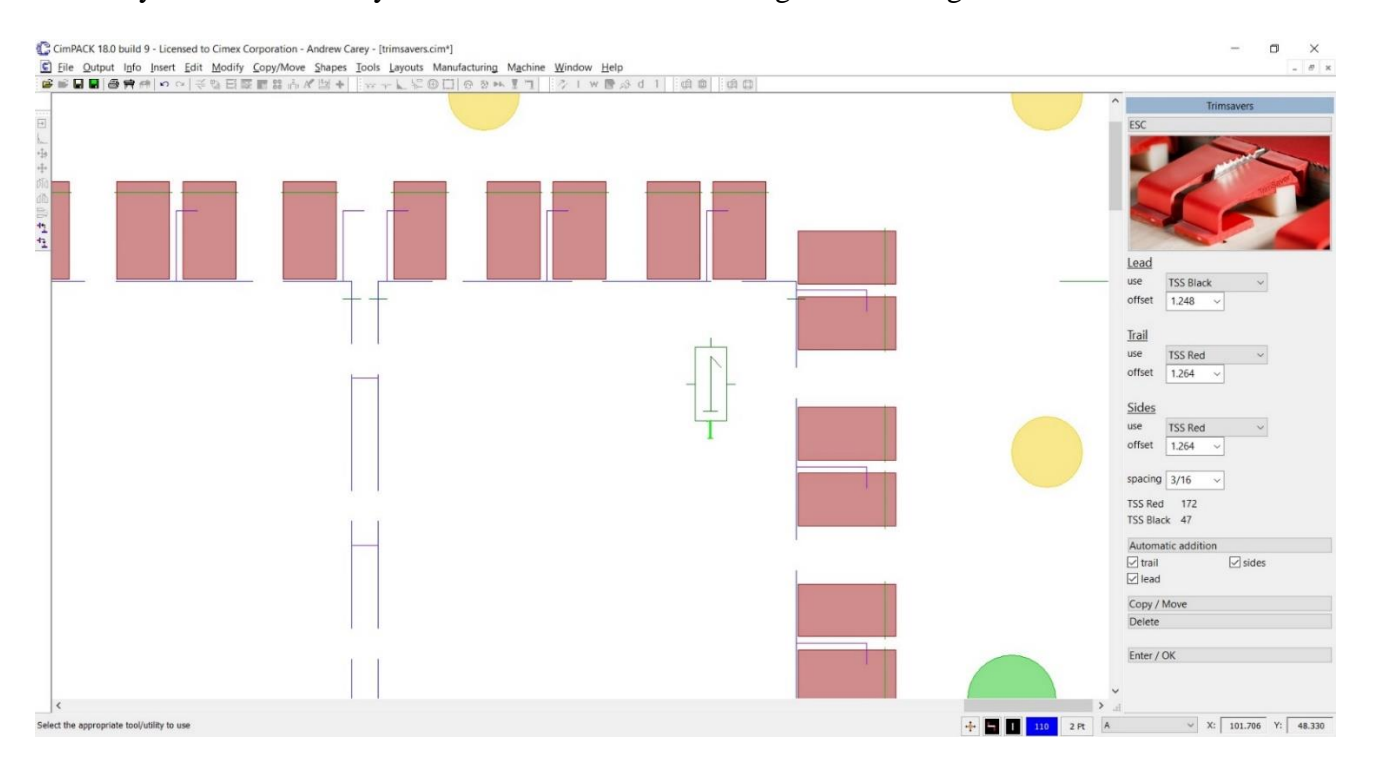

The main bolts dialog now has an option for a press alias. The CimPACK name needs to stay the same for the "set as default" option to work, but the new alias can be changed to anything, and the variable used on forms as needed.

Additional rotary cylinders were added as follows –

Emba 175 QS Ultima Serrapid SR3 Göpfert BGM 319mm Serrapid SR3 Ward 75 with a Harper diecut section Ward 66 Serrapid 110 inch, on and off center versions Martin 75 Latitude PP1-034 Mini Serrapid Ward 66 Serrapid SR3 (off center trail configuration with the mounting pins 180 degrees apart) LMC 42 with mechanical pin stripping Apstar SR4 1628 Serrapid

#### *Rotary – Mitsubishi Evols*

A parameter was added for controlling the hole diameter for the pins that activate the Mitsubishi lifters.

An option was added to the Mitsubishi Evol auto-perf to add bridges to the perf for the smaller diameters, to strengthen the wood.

The Mitsubishi Evol lifter activating pins were updated to include a bunch more pin options.

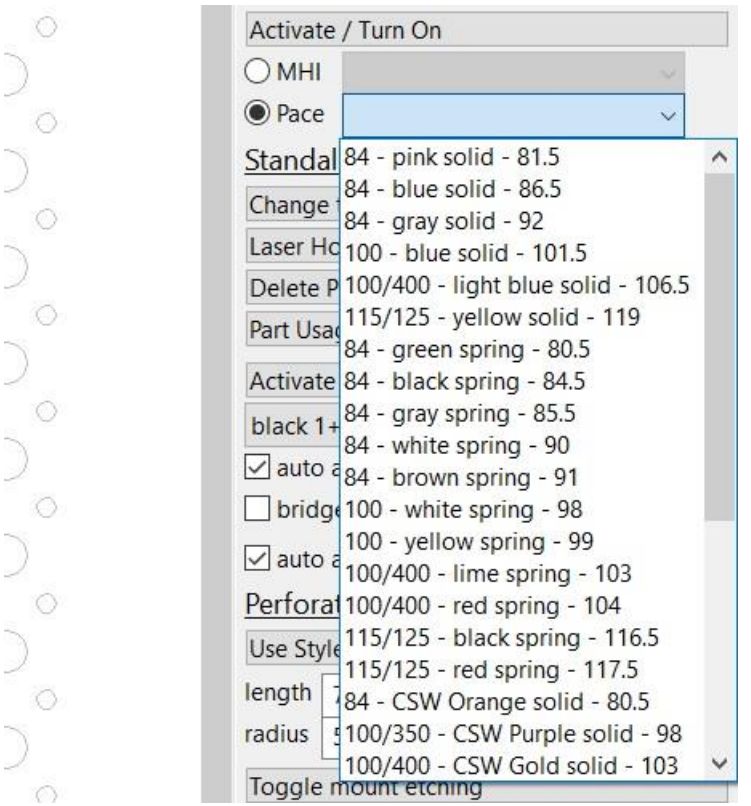

The Mitsubishi Evol Lifters menu now has an option to create the plastic slot profiles at the same time that the lifter is added.

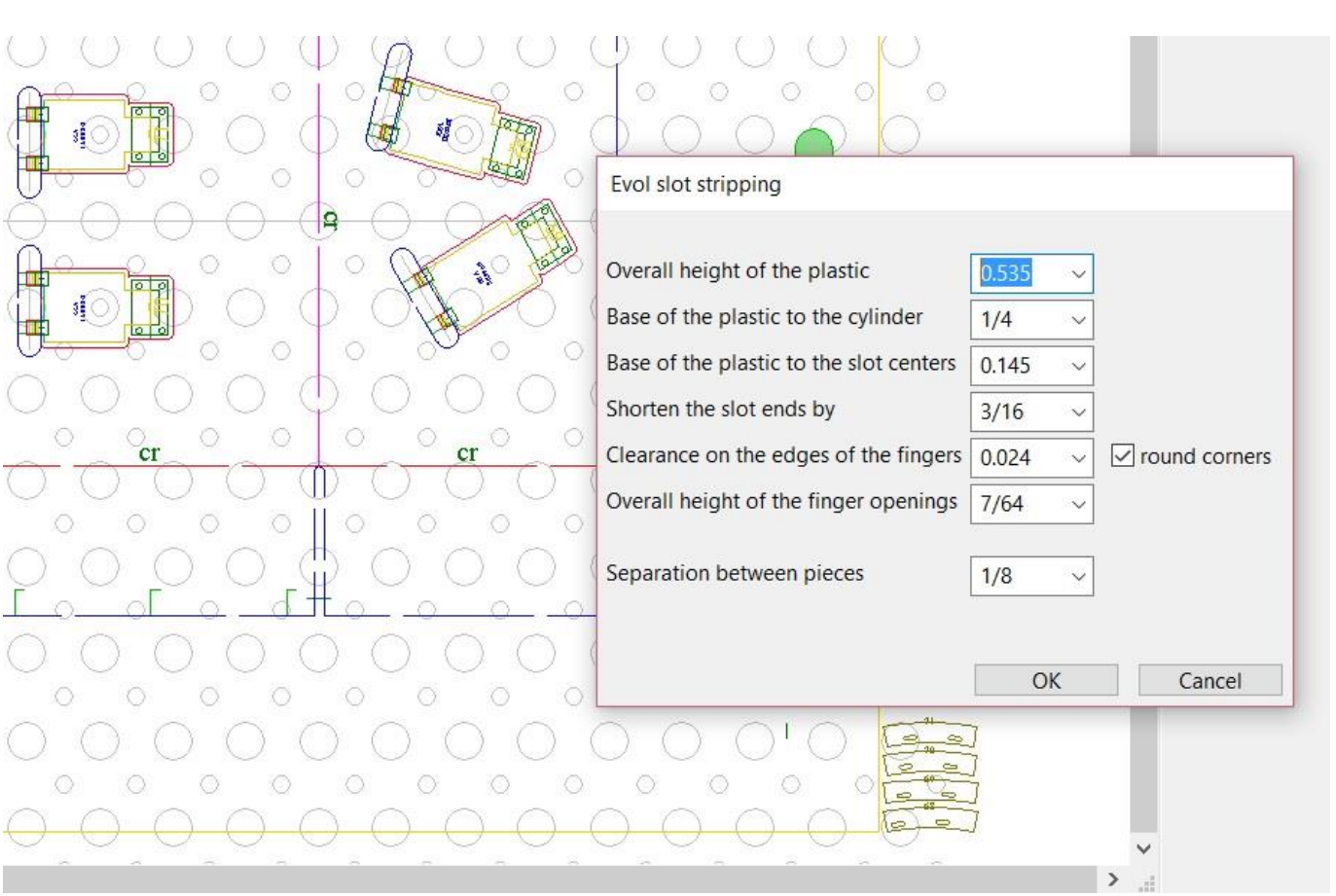

When moving the pins on the Mitsubishi Evol lifters, there are now 3 ways to move them, and also the ability to change the amount of the incremental move. You can move by an offset as before, or also dragging the fingers. You can also access the standard Move Menu for further control.

#### *Designer Module*

The configuration for MixMatch now allows you to optionally add the live areas to regular style autobottoms, so then creates the glue assist areas and live areas at the same time.

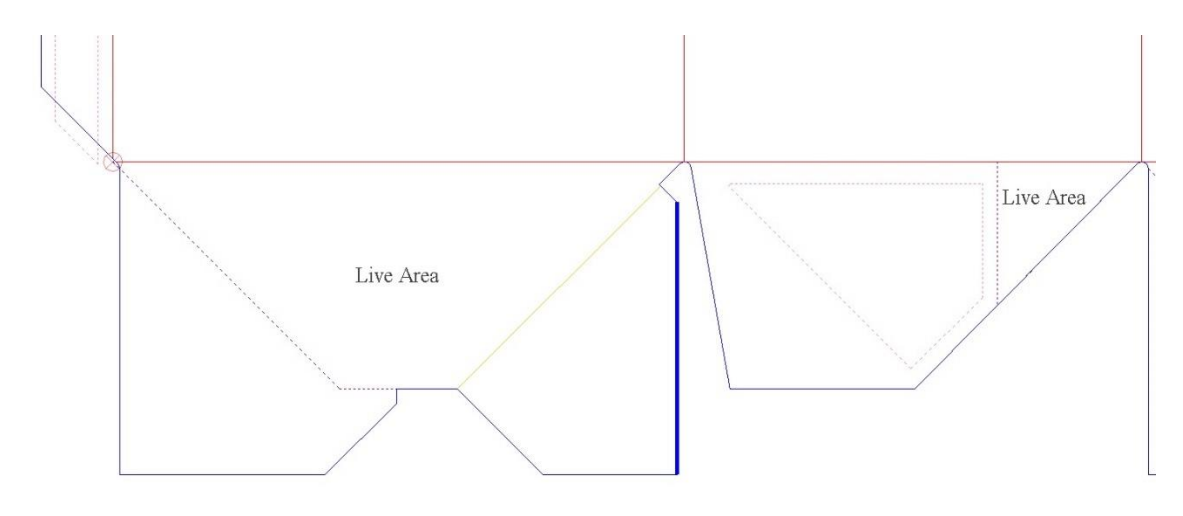

An option was added to the Perf & Cutcrease menu for adding the dry area glue assist perforations on regular flap autobottoms.

When you convert perf to creases in Samples, it now automatically changes the lines to either horizontal or vertical creases as needed.

An additional folding carton filter style standard was added.

An additional folder standard was added, a 3 tabbed folder combination standard.

An additional folding carton tray style standard was added.

Samples was changed to look for any creases that are full circles, and if so split them to the cut lines for designs with bottle inserts that may need a matrix generating so need individual crease segments.

Samples now converts any existing nicks to bridges automatically, independent of the setting for whether or not you want to add nicks to the design. While adding nicks in Samples, you can now use the hotkeys 1-9 to quickly change the number of nicks to be added to 1-9.

#### *Customer Specs*

The CimPACK Press Specification option now allows the default support rail style and height to be set in female stripping board tab.

It also now allows for secondary spacer pin sizes to be set in the female stripping board tab. The Miscellaneous tab now has options for steel counters to set the type of crease shortening to be performed, and the custom thinplate filename to use.

#### *Stripping Boards/ Blankers*

When adding wooden standoffs to female stripping boards, a "2 lines" option was added to allow the angle of the standoff to be the bisected angle between two lines. The standoffs now also snap to the reference line similar to claws in MSB's, so you don't have to keep changing the angle from horizontal to vertical etc.

When adding constructed support rails in FSB's, you can now have tapered dovetail joints. Also, an additional SPO support rail style was added.

The two corrugated FSB support rails with re-enforced rule sections that did not have a hook on the end of the rule, now do.

Changes were made to Female Stripping Boards so that when adding wooden blocks, the spacers and tacks and vacuum holes are now all controlled by one menu rather than 3 separate steps. Also, you can now edit an existing block and change the spacers / vacuum holes / tacks. If the window is a copied one it undoes the copy, you make your changes to the single window, then it redoes the auto copy again so only need to change the one.

The configuration for MSB Custom Pins was increased from 10 to 20 different pins, and also allows the text to be configured to be etched instead, and at different angles from the center of the pin.

When visually dragging in claws in Male Stripping Boards you can now use some hotkeys to change the angle of the claw so don't have to stop and start. If you hit the space bar the claw rotates 180 degrees, the left arrow 90 degrees clockwise, the right arrow 90 degrees anti-clockwise, and the up and down arrows adjust the angle of the claw up or down by a small incremental amount that you can change.

When adding a lead edge offset in Male Stripping Boards, you can now pick from a variety of options such as a prompted for offset or the standard 20mm / configured offset. You can also choose the offset with a 15/8 centerline notch and then also elect to have an etched or break-away 20mm strip.

A new option was added to Female Stripping Board support rails for adding universal steel support bars that have one dovetail 6 inches up, then are cut to length, basically a 1inch folding carton version.

When adding pins and rule etc. in Male Stripping Boards, you can now see the nick locations as when adding protrusions in the female. Also, you can now add any of the SPO style suspension notches even if no press is defined.

In FSB folding carton support rails style 9 and 10 now use a merge file for the bar hook section, so can be customized.

Female Stripping Boards now allows you to go back and add more outside blocks if you need to, so don't have to start again if miss one.

When in the tabs and chamfers menu in FSB's, you can now add a premade protrusion shape to the design. Initially just the SpeedPin is supported. Reference lines are added around the 6mm pin for the different offsets to use based on the board caliper. These can then be targeted with either pieces of rule or claws.

An additional pin / tab combination was added to the FSB Protrusions menu, a combination 2 tab / 3 pin feature that is commonly used to target nicks. The pin locations are retained and can then be pulled into the MSB automatically.

Changes were made to the MSB to bring in the back tab separator lines from the FSB so they don't have to be re-specified in the MSB.

When creating Oneup Blankers / Pushers, you can now add screw-holes in the options menu. Improvements were also made to allowing undo when modifying the edge of the initial pusher for bar lines.

#### *Ejection Rubber*

The regular rubber offset from the knife can now be changed in the initial delete menu in ejection rubber. This allows you to control how much avoidance is selected when you use the avoid option there, as based on that offset.

An additional ejection rubber spacer tab was added, which is a square as opposed to a radius.

Various new options were added to the Edge Menu in Ejection Rubber. An option to find all the pieces of outside waste was added, which is basically the outside option from the Panels option. A Corrugated section was added for rotary files mainly. There is an additional hook for adding the striprule limits which creates windows around the outside for each piece of waste. An option was added to find and add all these windows around the outside edge. This would all use the same outside rubber linetype and offset. However, there is also a new option that processes all the pieces that contact waste inside and outside, and this allows three different types of rubber to be used and configured. It basically is a corrugated version of Panels, and the dialog can be configured as it can for Panels. One type of rubber is for the thin trim pieces of waste on the outside, one for the larger pieces on the outside and larger pieces inside, then a third for smaller internal areas.

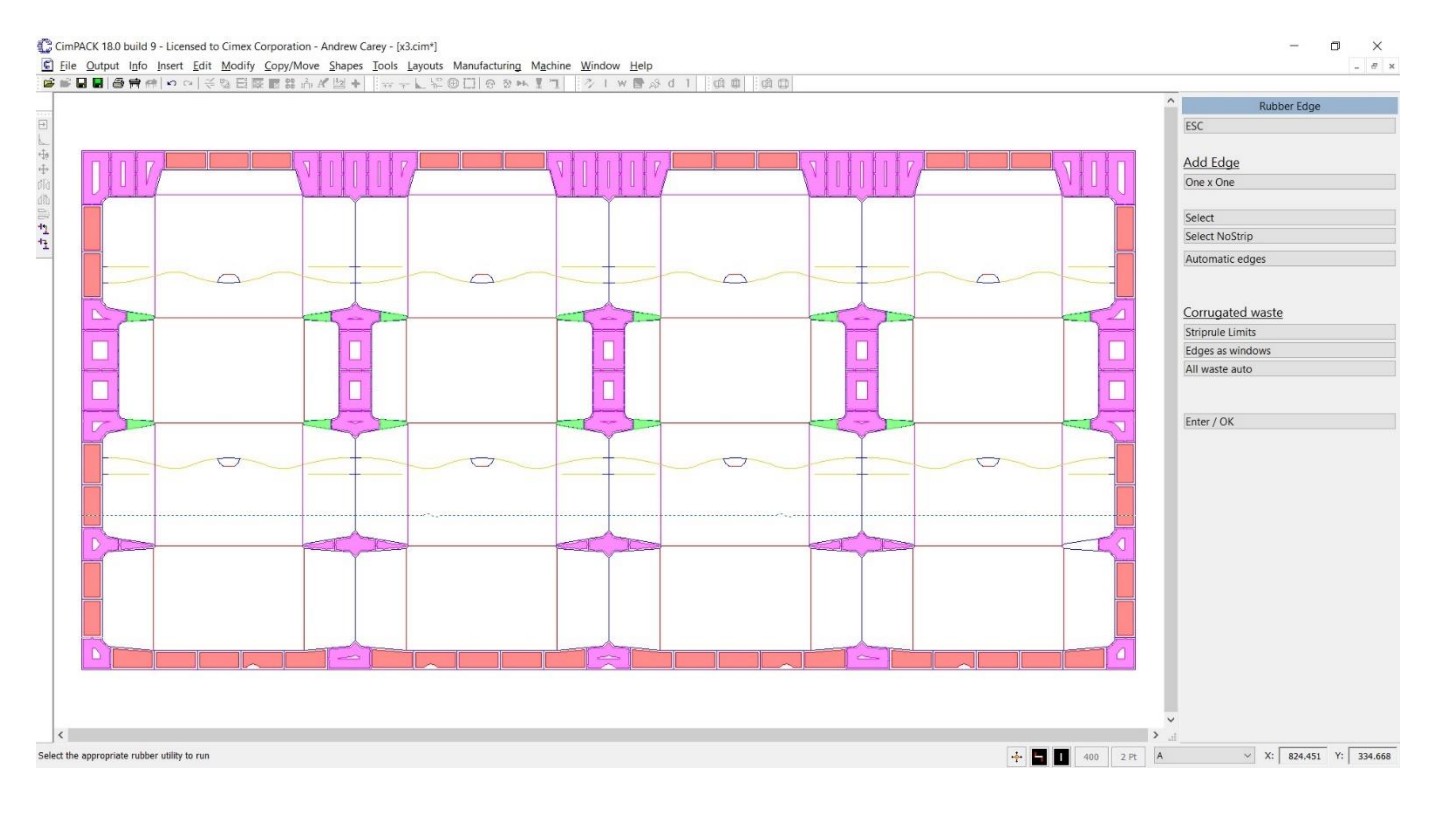

An additional cleanup routine was added to Ejection Rubber for dealing with folding lines that extend out of the design slightly.

Ejection Rubber now allows undo for Inside Panels, Windows, Outside Edge Pieces, and Shapes.

All the Ejection Rubber outputs now have a folder browse button in case not going to the default folder. Also, there is now a configuration option for the Waterjet Outputs to define the names and brands and folder locations of 4 different machines, and if the design needs to be flipped over or not. All the Ejection Rubber outputs now have the tabs for the different machine configurations.

The configurations for Waterjet names now also includes the Bobst Rubber Plot, DRD-Rubber machine, an oscillating cutter, and the Marbach Mplot. The configurations now also allow the type of machine to be set, whether a waterjet or an oscillating knife. If the first configured machine is set to an oscillating knife, then larger blends are added to radius tabs so easier to cut with a knife.

A separate output was added to the Ejection Rubber Options menu for the Serviform RUBBA and Atom FlashCut machines, a DXF variation. An additional output was added for the Serviform RUBBA, a DDES3 output option. An additional output option was added for the Delta RBR 1000 machine again as DXF.

An additional Atom FlashCut output option was added, this one going directly to their DIE file format so bypasses their translation software changing from DXF to DIE, so now can be driven either way. An option to import the DIE files back in was also added.

All the Ejection Rubber Outputs now have a checkbox which controls the optimization and can be turned off if necessary. There is also now a checkbox for whether the perimeter cut goes to a separate tool, which is relevant on most of the newer outputs.

The Ejection Rubber Options Menu has a new option to renumber a full rubber file. It deletes all the existing numbers then tries to automatically add numbers to all the pieces it finds. Any additional numbers can be added as necessary. If the piece turns out to be less than twice the width of the text height, it is not labeled.

The Ejection Rubber shape for tucks was improved, and now tries to deal better with tucks where the rubber width is effectively larger than the slitlock length, and also if there is a taper on the tuck next to the slitlock.

Improvements were made to the Panels option in Ejection Rubber relative to designs with no creases, and windows within windows.

#### *Diemaker Module*

As the routing capabilities on the rotary lasers are also now available on the flat lasers in many cases, the routing menu is now available both from rotary, and from the diemaking menu as can be a flat only option. There is now also a simpler version of the Quickmill dialog for flat routing, so instead of chamfering the shell edges it allows the dieboard edge to be chamfered, and rather than tapering the edge of evol boltholes you can taper the edge of regular chaseholes instead.

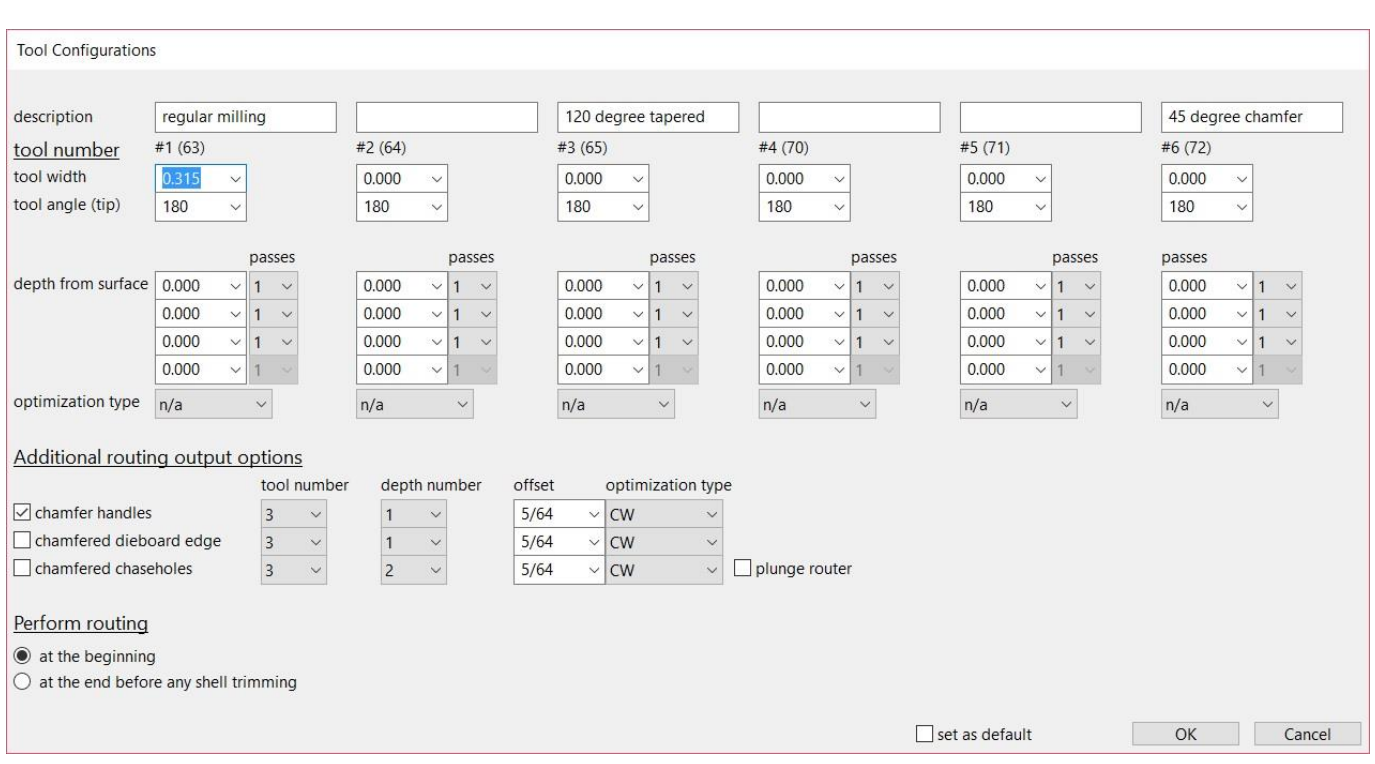

Various changes were made to Baysek Dies. When adding internal hose profiles, you can now pick any of the suction cups, and more styles were added. You can also now add a hose bend at a prompted for position. A Sketched Profile option was added, which allows you to designate the entry position in the Y, and then additional Y values to move through as needed. You can then sketch an approximate hose shape, which then can be rounded off in degrees, so snaps as needed. Depending on the lengths of the hose segments, the default number of sucker cups is shown, and you have the option to change any of those numbers before the sucker cups are added. Also, an additional routed profile segment is created through the whole hose profile and is set as a routed linetype.

The rotary style Legards can now be added to flat dies in the flat die menu also, as long as you are licensed for rotary. A Merge File option was also added to the flat die menu similar to the one in rotary, and the Packaging Preferences configuration for it updated to allow a full browse to configure it properly.

Initial support was added for the Young Shin Zenith 210S Plus.

Initial support was added for the Brausse Eterna PE2100S flatbed diecutter.

Initial support was added to CimPACK for the Bobst Novacut 106 ER.

An additional Preco dieboard edge style was added to the Preco menu, the 2430-NG.

The regular bridges menu now has a toggle to switch between normal view mode, and the Bridge0 mode where the design is gray except for lines with no bridges that are highlighted in green.

Improvements were made to the Stripping Rule Auto Chop program to deal with some additional cases. The dialog now also has a "Set as Defaults" option for defaulting all the fields, and also allows the spacing used to determine scrap sizes to be changed.

When adding a T-nut profile in Chase Registration holes, 6 additional T-nut profiles were added that include the prong lines of the T-nuts so creates a recess for them.

The Stripper Tooling Check option was changed so that you can now turn on and off each product to make it easier to do tool to tool views. Also, the program was expanded to include ejection rubber, the steel counter, and male and female blankers. Blankers and Ejection Rubber were changed to add the same "T" alignment lines that stripping board have always used, so easier to check registration tool to tool.

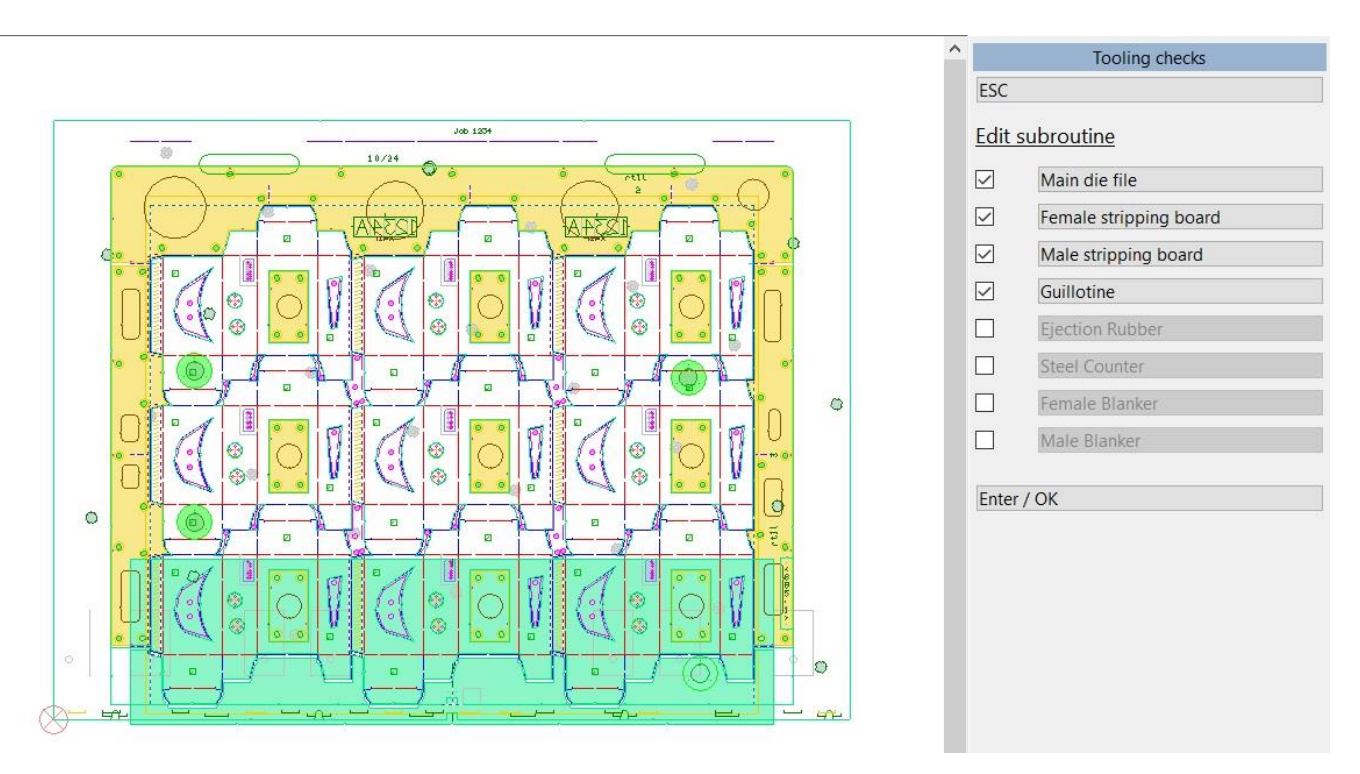

For regular style etched vector text, the letters are now kerned so look better. This also affects the conversion of text to lines and vectors in laser drivers.

Vector Text Names now has an option to rotate the whole name by 180 degrees, primarily there as an easy way to spin side names around for left versus right side placement. The size of the tackbridge used by the name was also added to the configuration dialog.

The Rebridge Menu now has an option for looking for nick gaps and rather than replacing them with a real bridge, replacing them with a nick line instead.

A DDES3.1 option was added to the bender output dialog.

The original 12 configurable nicks have been redone and expanded to allow for all the new changes in the DDES3.1 specification. There are now 40 new nicks which can have lengths and widths as before, but can also be designated as gateway holes etc. When you open an old design, the nicks are transferred over to a range of 12 simple nicks representing the old nicks. When adding nicks, you can choose from any of the new 40 nicks that you have configured, plus the 12 legacy nicks. Various changes were made throughout nicks for this change.

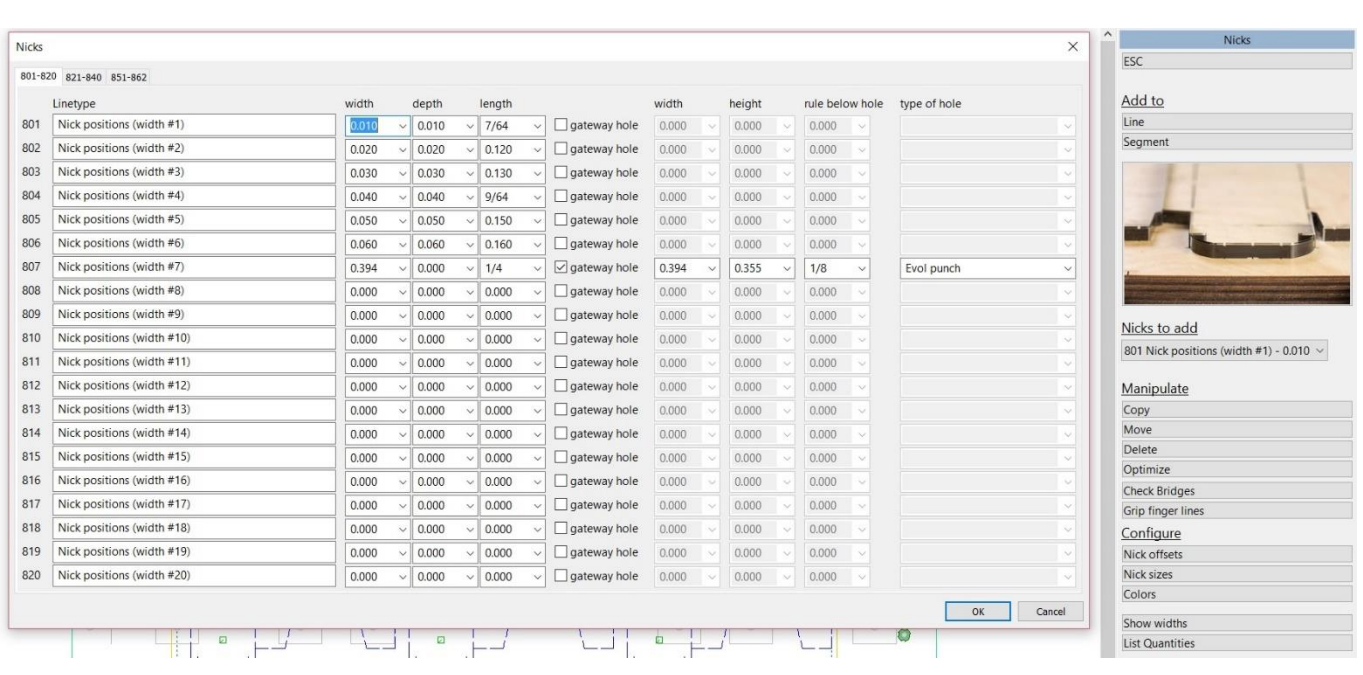

When adding T-nut profiles and labels, those fields are also now saved in global variables, so could be added to a form.

#### *Steel & Phenolic Counters*

When adding names in Phenolic Counters, you can now switch between full and etched names, so uses the two different counter linetypes 275 and 276, whether the tool for the names is configured or not.

An additional linetype was added for steel counter registration pins aligning the die and the steel counter.

Steel Counters now has the ability to use custom thinplate files, which would be kept in a "thinplates" folder in either local or global. There is a new linetype 287 for the profile of the thinplates themselves. There is a parameter 5118 which can be 0 or 1 or 2, when 0 the plate is positioned at the center of the head knife, when 1 it is positioned at the lower left corner of the dieboard edge, when 2 it is positioned on the lower middle of the dieboard edge.

An additional steel thinplate file was added, for the Bobst ExpertCut 145.

The KINGPiN counter hole pin from C&T Matrix is now supported as an LPH option.

#### *Miscellaneous*

The Nameplates program now supports a newer Helvetica font as well as the old Clarendon one. This font etches the base of the letter so doesn't have any gaps, and also supports lower case letters. It also kerns together so the spacing is much more consistent, and you now have control over the various spacings etc. You can also optionally input a regular Txt file as a filename which can be a list of names required, one on each line.

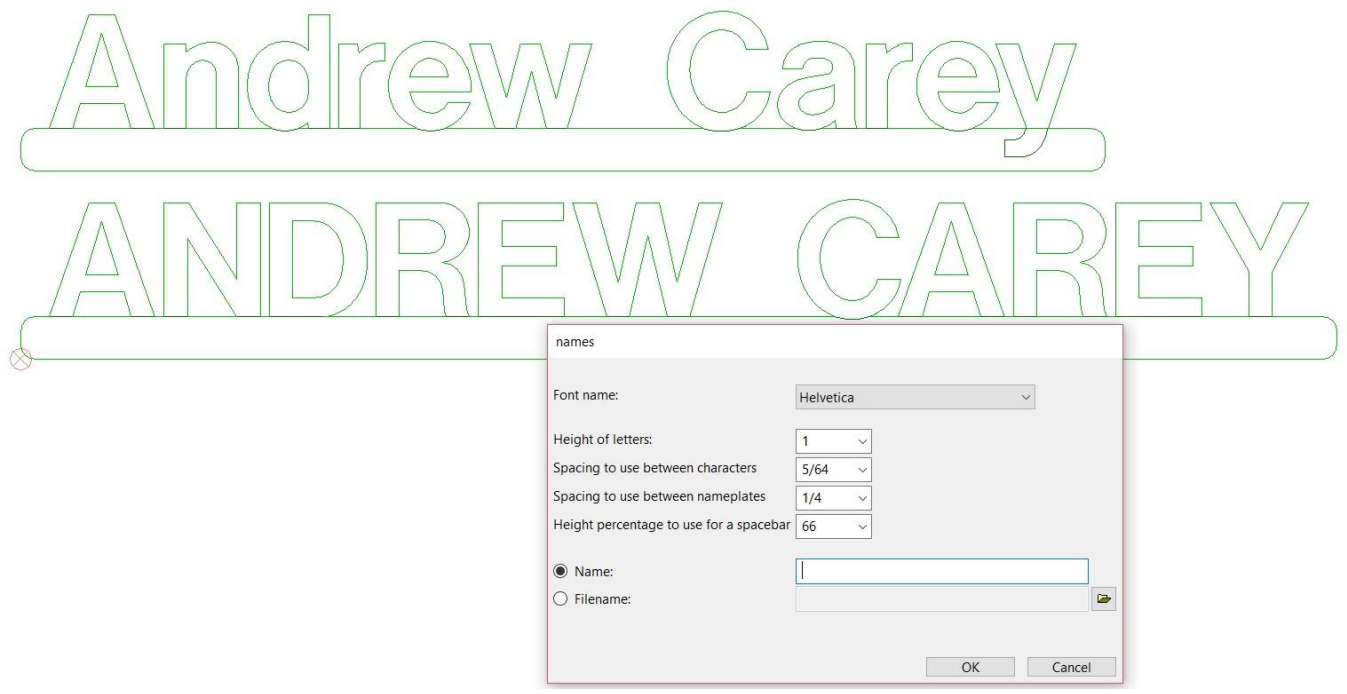

The second page of the CimPACK Utilities Menu now has a special cased DS2 Import option for ArtiosCAD files, basically combining the two steps of importing a DS2 file then running Fix Layout on the resulting file.

The Info > Rule Lengths option now also gives the size of the design.

#### *Licensed Laser Driver Modules*

The configurations for the Lasercomb / Elcede / Generic lasers now have checkboxes for whether the lasers have a Galvo fast-etching head or not. The outputs will send any flagged lines to a newly defined tool in the using files. Each etched linetype can have the newly defined #Galvo flag added to them, by default linetype 163 goes to the Galvo tool, all other etched lines are sent to the normal etching tool which is slower but more accurate.

The Elcede / Gerber / Lasercomb standard laser drivers now have an option to force a selection first. If used, you are then prompted for a selection which will then be the first selection to cut, followed by the etching and everything else as normal.

Using files were added for the Lasercomb PTSNeo Rotary laser, the flat laser was already supported.

A check for Dropouts was added to the standard Laser Drivers, so covers Gerber / Elcede / Lasercomb.

#### *Licensed Pinsetter Module*

A parameter was added to control the cross size for the first pin in the Pinsetters driver.

There is now a configuration option for the Pinsetter Outputs to define the names and brands and folder locations of 4 different machines, and if the design needs to be flipped over or not. A hook was added to the Pinsetter menu in Male Stripping Boards to output old files using the old driver, so reorders can be done without using the old version. The new configurable tabs were then added to all the outputs to verify the right machine is being used.

The Pinsetter Crash routine now leaves construction circles at the locations of problems found so easier to find afterwards.

A parameter for the Pinsetter menu for whether the default for the claw entries is to be enabled or not.

# *Windows Requirements / Screen Resolutions*

At this point, CimPACK requires Windows 7 and upward to operate, so XP and lower are not supported.

As time has gone on and the software has grown, menus and dialogs have grown in size as one would expect due to more and more features being added to them. As such, when it comes to screen resolutions, to best fit the menus and dialogs moving forward the recommended screen resolution is 1920 x 1080. You can run at a lower resolution but run the risk of some menus going off the screen etc. depending on the application.

If you purchase a 4K laptop with 3840 x 2160 screen resolution, for now run it at 1920 x 1080 resolution, effectively supporting real 4K resolution is something we are looking into.

Thanks

# *Notice to CimCAD / CimPACK Customers Upgrading from a version earlier than Version 11.0 (such as. 10.4)*

Changes made to the Version 11.0 release shipped in July 2004 mean that if you have written any custom software, changes may be required. If that is the case and you need us to train you on the differences with 11.0 please contact us for a quote on that.

If you are upgrading from any 11.x version to 16.x there are no changes required, but if upgrading from Windows 10.4 to 18.x for example, then this applies to you.

If you paid us to write custom software for you, it may need some work done on it to function correctly in the new version.

Standard Laser Drivers and Router Maps supplied by Cimex will be converted free of charge, however means that we need a copy of your complete Local folder (including all sub-folders etc.) to convert, before we can ship your upgrade.

If you have any question on this, please contact us.

**Thanks** 

### *CimPACK Version 18.0 Windows Edition Upgrade Pricing*

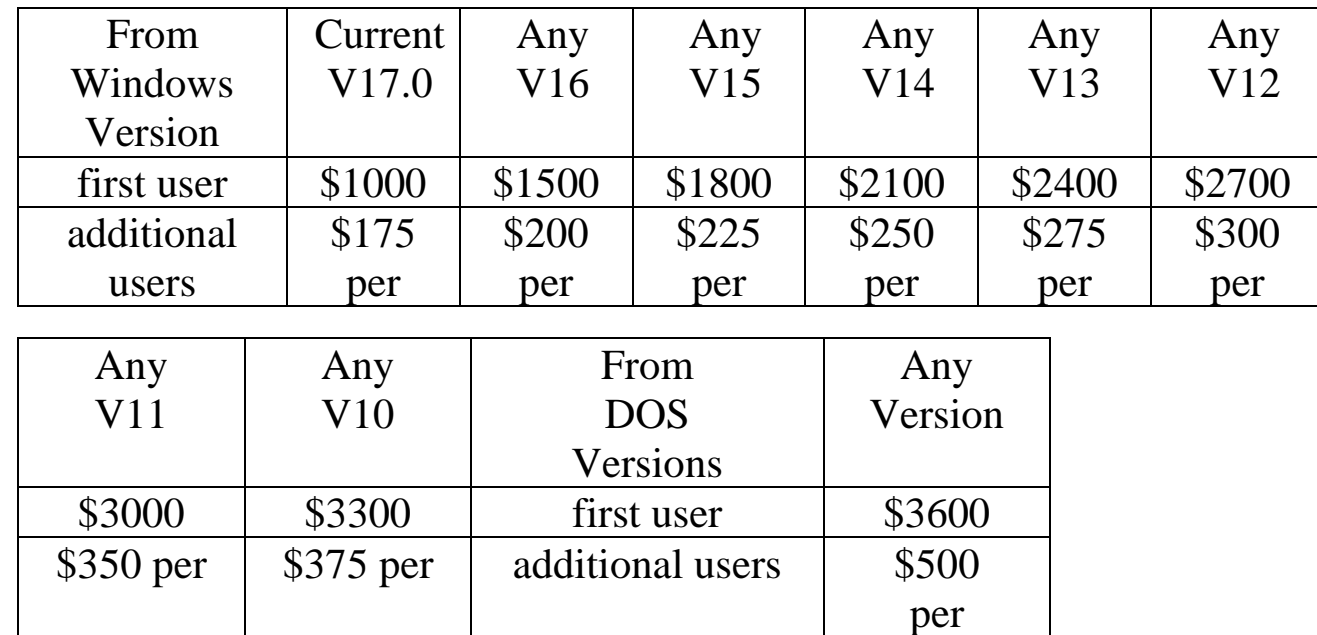

#### **\*\*\* Please note that all pricing is for users at a single location, not multiple sites \*\*\***

To order the Windows upgrade, please fill out the attached order sheet and either mail or fax it to us.

**\*\*\* Version 18 only runs on a new type of USB key we have switched to, so anyone upgrading to 18 from any version of 11 or earlier needs new activators. Even if you currently have USB keys, we are now using a newer version of those USB keys, they look similar but are about ½ inch shorter than the original ones. Parallel keys have been phased out, as have activators that run DOS, these new keys will run Windows only. The older USB keys no longer used are the HASP4 keys, the newer ones for 12.1 onwards are the HASP SRM keys. If unsure you can go to Help > About CimPACK, and next to the "Activator :" entry it says which type of USB key you are currently using.\*\*\***

**\*\*\* The activator registration forms must be filled in by the end user and faxed back before we can ship any software. The activator registration form provides the necessary information needed for us to program the activators with your license information. \*\*\***

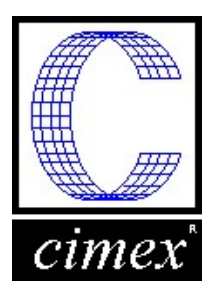

*Cimex Corporation* 30 Front Street, Suite 2 Belchertown, MA 01007 Phone: 413-323-1090 Fax: 413-323-1096 www.cimexcorp.com

# *CimPACK Version 18.0 Windows Edition Update Form*

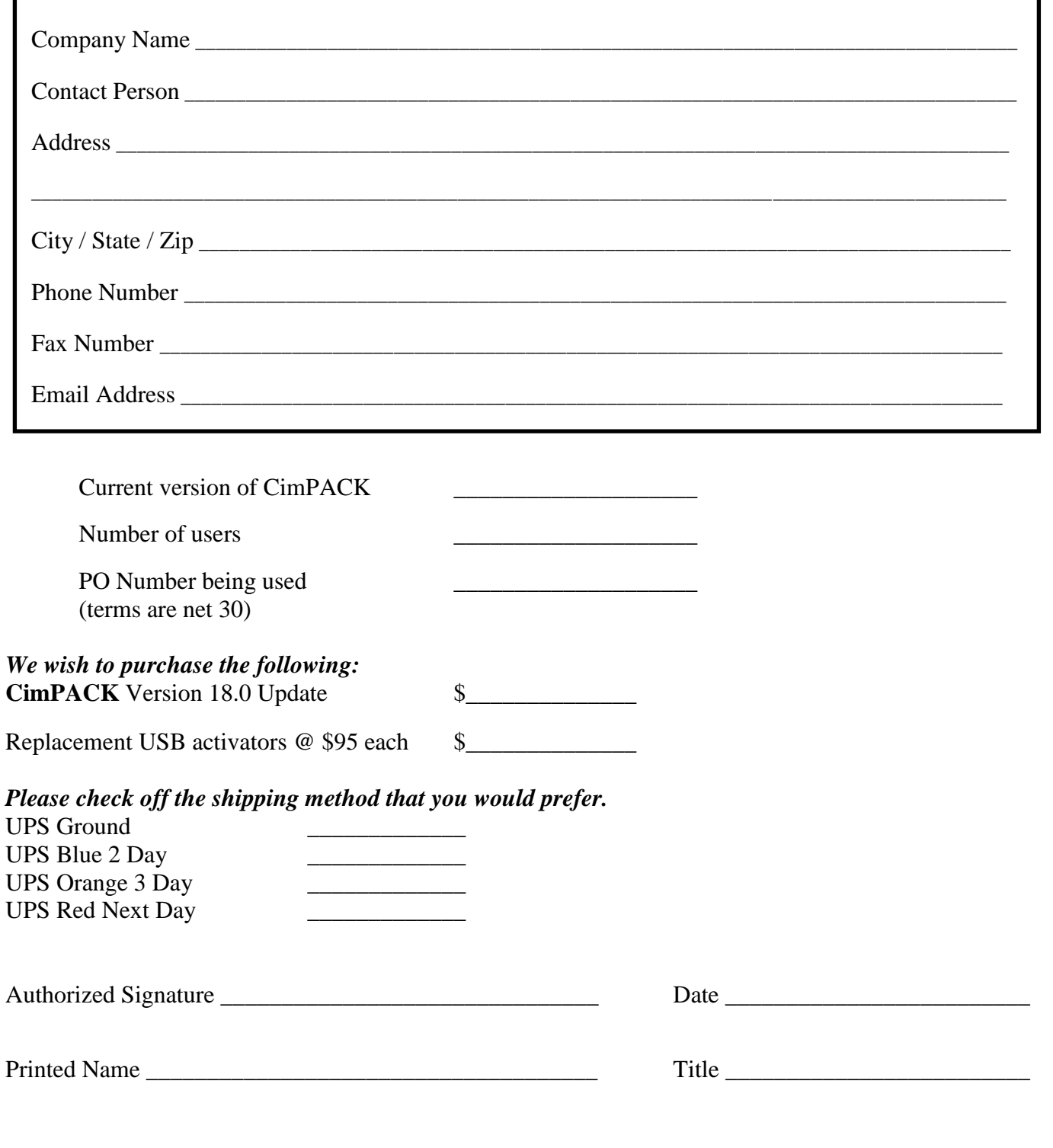